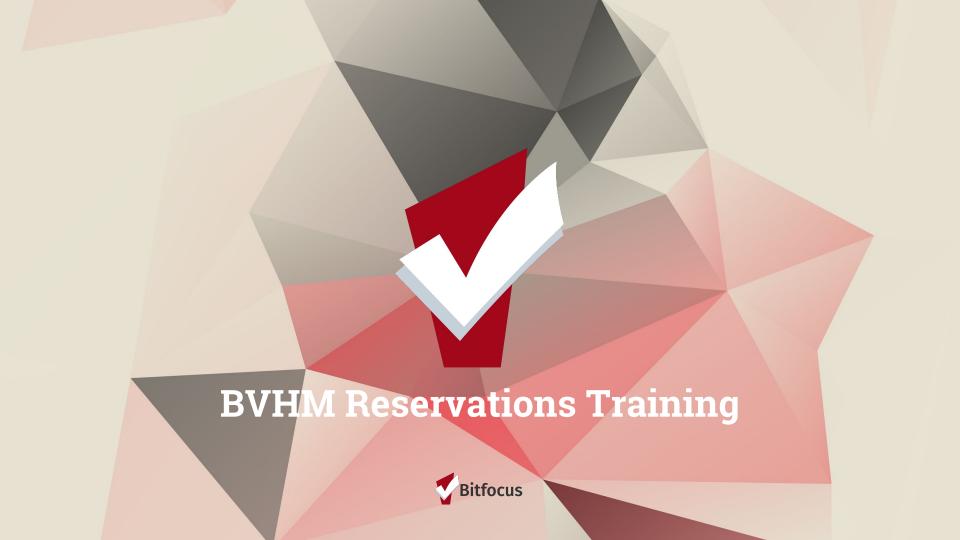

# Delcome!

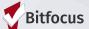

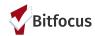

#### **Agenda**

- 1) Coordinated Entry Process Flow Review
- 2) Search and create a client
- 3) Configure Household
- 4) Make a reservation
- 5) Record Attendance
- 6) Document No-Shows
- 7) Exit the Family from the Program

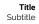

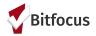

# SF Coordinated Entry: <u>Buena Vista Horace Mann Referrals</u>

#### Coordinated Entry Process Flow

#### REFERRALS TO COORDINATED ENTRY (CE) & INITIAL SCREENING

Initial

Screening

If eligible . . .

Access Points will

enroll household

into Coordinated

Entry and move

If ineligible . . .

Access Points will

on to problem

solving...

connect household to their

Coordinated

Entry System

home

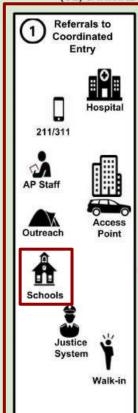

#### PROBLEM SOLVING, TEMPORARY SHELTER & HOUSING ASSESSMENT

11/2

1

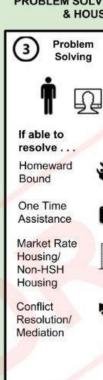

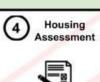

If unable to resolve . . .

Housing Prioritization Primary Assessment

Adult Coordinated Entry Only ...

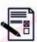

Housing Prioritization Secondary Assessment

#### HOUSING NAVIGATION, HOUSING **OPPORTUNITIES & MOVING ON INITIATIVE**

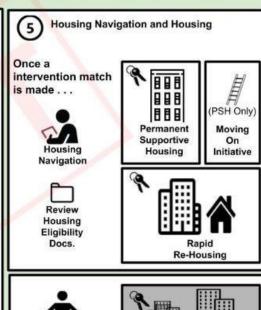

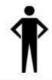

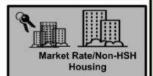

**Problem Solving - A Constant Resource** 

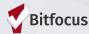

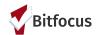

#### **BVHM Program Eligibility Guidelines:**

Families with a student at BVHM that lacks a fixed, regular, adequate nighttime residence can access shelter at DSCS

BVHM Social Worker identifies families that meet the following program eligibility:

BVHM Social Worker along with SFUSD Wellness Staff provides case management, obtains release of information, and begins the referral process to DSCS

- 1) Are in immediate danger if they remain in current living situation, as determined by SFUSD and are unable to access the appropriate shelter network;
- 2) Live in a car, park, abandoned building, or public or private place not designed for, or ordinarily used as, a regular sleeping accommodation for human beings, as determined by SFUSD;
- 3) Live temporarily in a trailer park or camping area due to the lack of adequate living
- 4) Have a primary nighttime residence that is a shelter designated to provide temporary living accommodations, such as shelters, as determined by SFUSD; or
- 5) Live "doubled-up" with another family, due to loss of housing, stemming from financial problems, as determined by SFUSD based on availability[1].

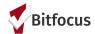

#### **BVHM Referrals to DSCS**

BVHM/SFUSD Wellness staff Engages Family BVHM/SFUSD Wellness contacts DSCS staff DSCS staff searches for the family in the ONE System DSCS staff reviews shelter availability in the ONE System DSCS staff checks in families in the ONE System when they arrive for their reservation

BVHM/SFUSD staff provides case management, release of information, and obtains consent.

BVHM/SFUSD Wellness staff sends: A. Student & Parent's name

- B. Telephone number,
- C. Date of birth
- D. Dates of attendance
- E. Requested reservation dates to DSCS via secure e-mail daily.

DSCS checks if the parent/household is already in ONE. If not, DSCS creates a client profile in ONE.

Is a reservation slot available? If yes, DSCS adds reservation in ONE using attendance tool. If no, DSCS informs BVHM that there is not a slot available and redirects to overflow. During Check-in, student and family bring ID and DSCS checks client in to ONE system via attendance tool.

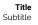

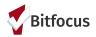

## **DSCS ONE System Workflow**

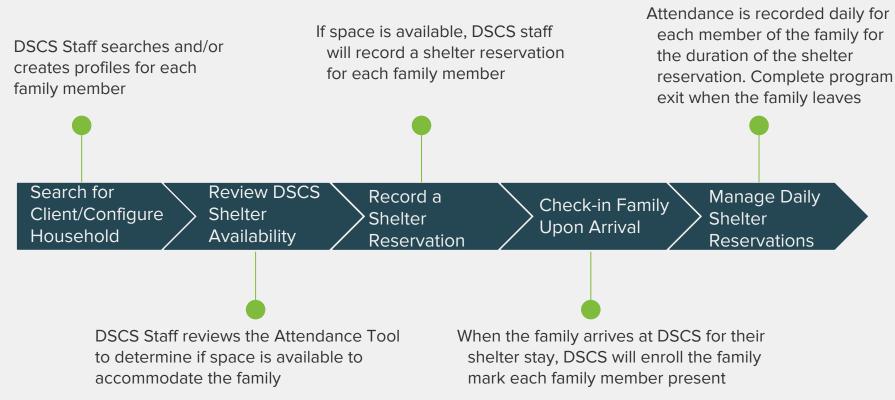

# Overview of Shelter Reservation Process In the ONE System

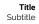

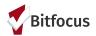

# Search for Clients and Configure Household

#### Search for a Client

2) Search for the Head of Household in the search box.

Search can be conducted by entering a partial first name, partial last name, Date of Birth, or Social Security number.

Search for the person before creating a new profile to avoid creating duplicate profiles in the ONE System.

If you find the person in the system, click edit to the left of the person's name to open their profile screen (red arrow).

| ; | SEARC            | H FOR A CLIENT                                                            |                       |                | ADD CLIENT (+) |
|---|------------------|---------------------------------------------------------------------------|-----------------------|----------------|----------------|
|   | test<br>Enter yo | ur search terms above to search for a client. Use full name, partial name | , date of birth or an | y combination. | SEARCH         |
| • |                  |                                                                           | Date of Birth         | Last Four SSN  | Last Updated   |
|   |                  | Abtest Abtest                                                             |                       | 0000           | 06/12/18       |
|   |                  | Amy Test                                                                  | 12/03/76              | 4656           | 06/06/18       |

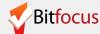

## Search for a Client (add client)

3) If the client does not appear, click "ADD CLIENT" and complete the profile screen this person.

| SEARCH FOR A CLIENT                                                                                                  | ADD CLIENT (+) | Your recent client searches accessed: |
|----------------------------------------------------------------------------------------------------|----------------|---------------------------------------|
|                                                                                                    | 2712011        | Elsie Test                            |
| Enter your search terms above to search for a client. Use full name, partial name, date of birth or any combination. | SEARCH         | Amy Test                              |
| Your search - " <b>test Jeana</b> " - did not match any client.                                                      |                | Newclient Test                        |

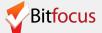

### Review/Complete Client Profile

A message will appear to confirm that the profile was created.

4) Repeat steps 2 and 3 (Search for a client slides) to add all of the members of the household in the ONE System

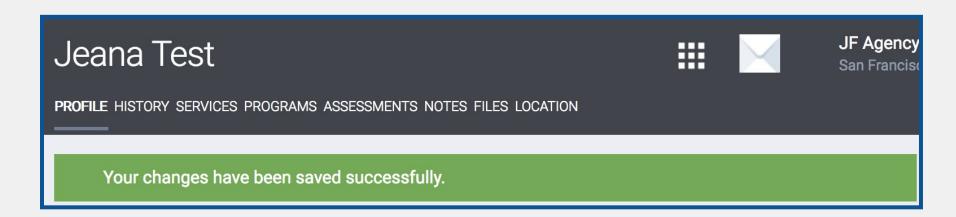

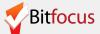

## Configure Household

5) Open the Head of Household's profile and click Manage.

Clients that appear under Household Members are part of the household.

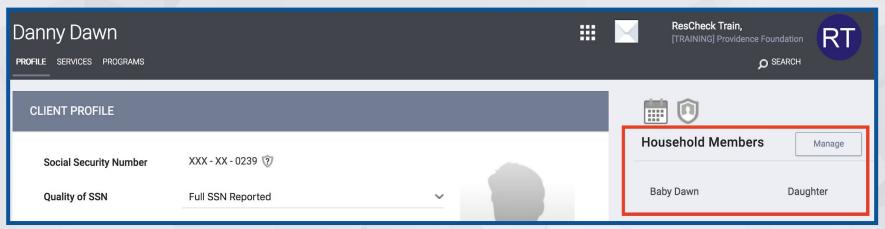

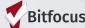

#### Configure Household (cont)

The Household members you searched for will appear on the right side of the screen under "Your recent client searches accessed"

6) Move your mouse to the right side of the last four digits of the SSN and a plus sign will appear. Click the plus sign to add the family member to the household.

Head of Household will have a star next to the member type (red arrow).

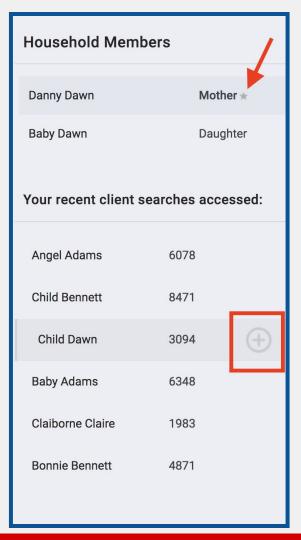

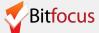

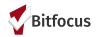

# Review availability and Record Reservations

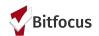

#### **Attendance Tool**

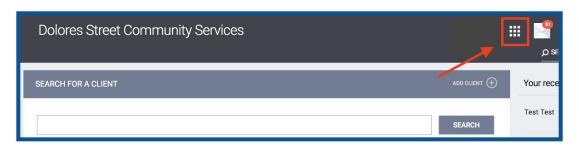

# Access the Attendance Tool to view DCSC shelter availability.

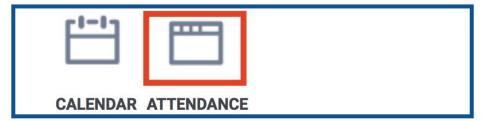

- Log in and select the Launcher Menu highlighted in the screenshot below.
- 2) Select Attendance
- 3) Click Reservation

| AT | ΓENDANCE                                                            |                                |
|----|---------------------------------------------------------------------|--------------------------------|
|    | Service Name                                                        | Category                       |
|    | [TRAINING] Bed Night Services- ES: [TRAINING]Bed Night Services- ES | Housing RESERVATION  1 Service |

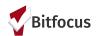

#### **Attendance Tool**

#### In the Reservation/Attendance tool:

- Blue square indicates a reserved bed
- Orange square indicates a reserved bed that the person was marked "Present" for that particular day
- Red square indicates a reserved bed that the person was marked as a "No Show"
- White square indicates an open, unreserved bed

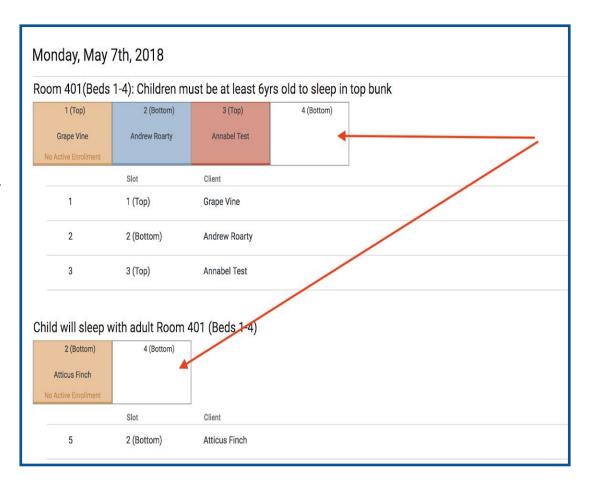

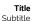

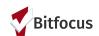

#### Make a Reservation

| Thursday, December 7th, 2017 Date 12/07/2017 |             |           |               |                      |  |  |  |
|----------------------------------------------|-------------|-----------|---------------|----------------------|--|--|--|
| Slots                                        | Slots       |           |               |                      |  |  |  |
| Slot #1                                      | Slot #2     | Slot #3   | Slot #4       | Slot #5              |  |  |  |
| Bertha Venice                                | Lani Booker | Julia Jay | Joe William   | Christina LI         |  |  |  |
| Slot #6                                      | Slot #7     | Slot #8   | Slot #9       | Slot #10             |  |  |  |
| Bob Spongetti                                | Lupe May    | More Ryan | Gumble Barney | Irving Wonderchicken |  |  |  |
| Slot #11                                     | Slot #12    | Slot #13  | Slot #14      | Slot #15             |  |  |  |

# Access the Attendance Tool to view DCSC shelter availability.

- Reserved clients appear in blue.
  This means that the slots are
  unavailable to record a new
  reservation, as they are already
  reserved.
- Click on an open space in white to make a reservation in an open slot.

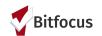

#### Make a Reservation

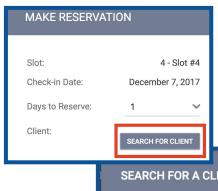

Search for the client to make the reservation. When the client appears, click select.

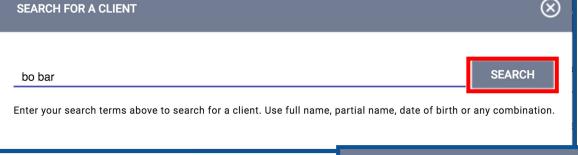

| SEA | RCH FOR A CLI           | ENT                      |                             |                              | × ×                        |
|-----|-------------------------|--------------------------|-----------------------------|------------------------------|----------------------------|
|     | bar<br>your search tern | ns above to search for ε | a client. Use full name, pa | artial name, date of birth c | SEARCH or any combination. |
|     |                         | Date of Birth            | Last Four SSN               | Last Updated                 |                            |
| I   | Bob Barker              | 03/06/50                 | 3452                        | 06/26/17                     | SELECT                     |

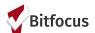

# MAKE RESERVATION Slot: 4 - Slot #4 Check-in Date: December 7, 2017 Days to Reserve: 1 Client: Bob Barker CHANGE PREVIEW RESERVATION

#### Make a Reservation

## Preview and confirm the reservation to reserve the bed.

- The reservation screen will appear. Click preview reservation to review the details.
- Confirm the reservation to reserve the slot.
- The slot will turn blue to indicate it was reserved.
- Complete this step for every member of the family staying at DCSC.

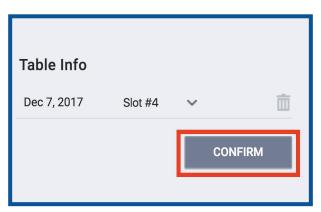

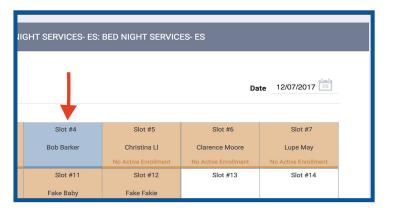

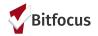

# Enroll and Check-in Family Upon Arrival

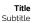

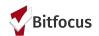

#### **Enroll Family in the BHVM Shelter Program**

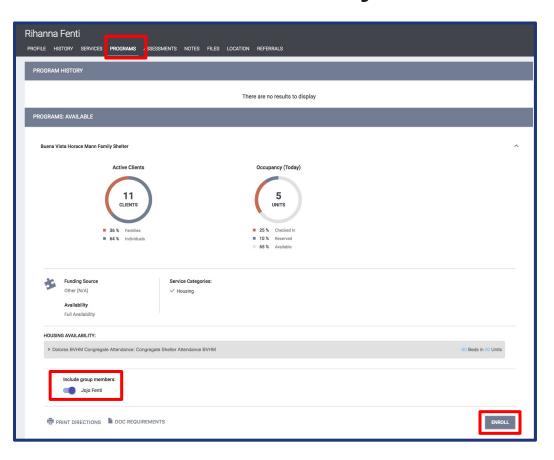

- ) Click on programs
- 2) Toggle to include all group members
- 3) Click Enroll

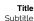

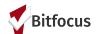

#### **Enroll Family in the BHVM Shelter Program**

| Rihanna Fenti                                                                                        |                                        |  |  |  |  |  |
|----------------------------------------------------------------------------------------------------|----------------------------------------|--|--|--|--|--|
| PROFILE HISTORY SERVICES PROGRAMS ASSESSMENTS NO                                                     | OTES FILES LOCATION REFERRALS          |  |  |  |  |  |
| Enroll Program for client Rihanna Fenti                                                              |                                        |  |  |  |  |  |
| Program Entry Date                                                                                   | _/_/                                   |  |  |  |  |  |
| Housing Status at Entry                                                                              | Select                                 |  |  |  |  |  |
| Is the Client an Adult or Head of Household?                                                         | Yes (Automatically Generated Response) |  |  |  |  |  |
| is the Program Type Either Emergency Shelter, Safe Haven, or Street Outreach?                        | Yes (Automatically Generated Response) |  |  |  |  |  |
| LIVING SITUATION                                                                                     |                                        |  |  |  |  |  |
| Type of Residence                                                                                    | Select ~                               |  |  |  |  |  |
| Length of Stay in Prior Living Situation                                                             | Select                                 |  |  |  |  |  |
| Approximate Date Homelessness Started                                                                |                                        |  |  |  |  |  |
| Number of times on the streets, in ES, or SH in the past three years                                 | Select                                 |  |  |  |  |  |
| Total number of months homeless on the streets, in ES, or<br>Safe Haven in the past three years      | Select                                 |  |  |  |  |  |
| LIFETIME LENGTH OF HOMELESSNESS IN SF:                                                               |                                        |  |  |  |  |  |
| Have you ever been homeless in San Francisco?                                                        | Select                                 |  |  |  |  |  |
| LIFETIME LENGTH OF HOMELESSNESS OUTSIDE OF SF: Have you ever been homeless outside of San Francisco? | Select                                 |  |  |  |  |  |
| DISABLING CONDITIONS AND BARRIERS                                                                    |                                        |  |  |  |  |  |
| Disabling Condition                                                                                  | Select ~                               |  |  |  |  |  |
|                                                                                                    |                                        |  |  |  |  |  |
|                                                                                                    | SAVE & CLOSE CANCEL                    |  |  |  |  |  |

Complete the program enrollment screen for each group member

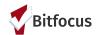

#### **Check-in Family**

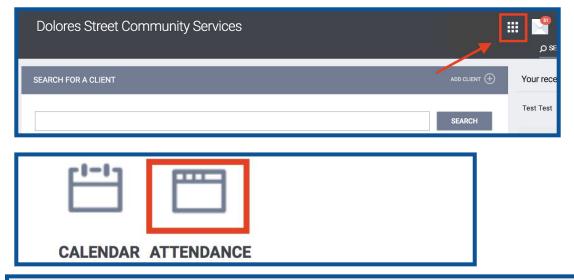

## Access the Attendance Tool to Check-in reserved families.

- Log in and select the Launcher Menu highlighted in the screenshot below.
- 2) Select Attendance
- 3) Click Reservation

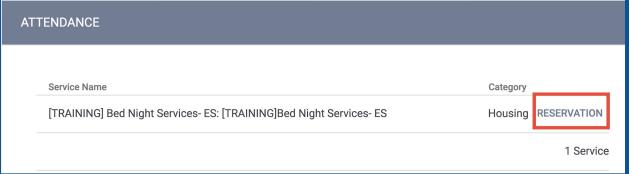

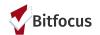

#### Check-in Family

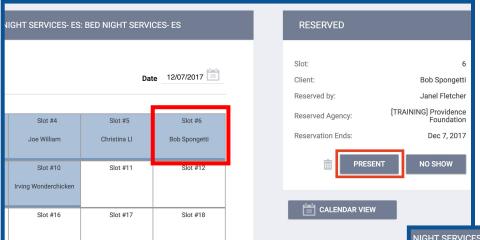

## Access the Attendance Tool to Check-in reserved families.

- Reserved clients appear in blue. Locate the family member by name and click on the slot.
- Select Present to check in the client.
- The reservation will turn orange. The reservation is successfully checked-in.
- Complete this step for every member of the family staying at DCSC.

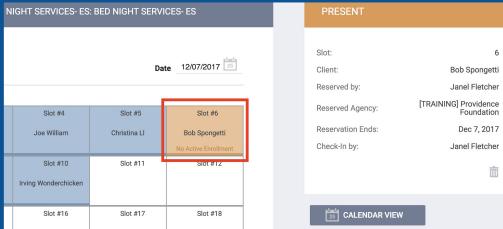

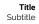

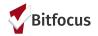

# Check-in Multiple Families for Nightly Attendance

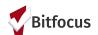

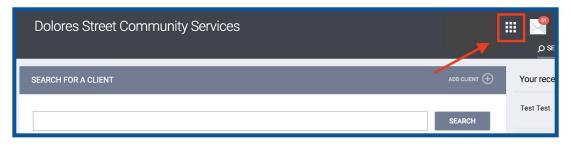

#### Click edit on the Attendance Tool to check-in all reserved families for the night.

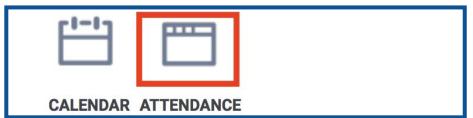

- 1) Log in and select the Launcher Menu highlighted in the screenshot below.
- 2) Select Attendance
- ATTENDANCE

  Service Name

  Category

  [TRAINING Providence Foundation] Bed Night Services- ES: Bed Night Services- ES

  Housing RESERVATION

  1 Service

3) Move your mouse to the left of the attendance service and the Edit option will appear. Click Edit.

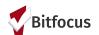

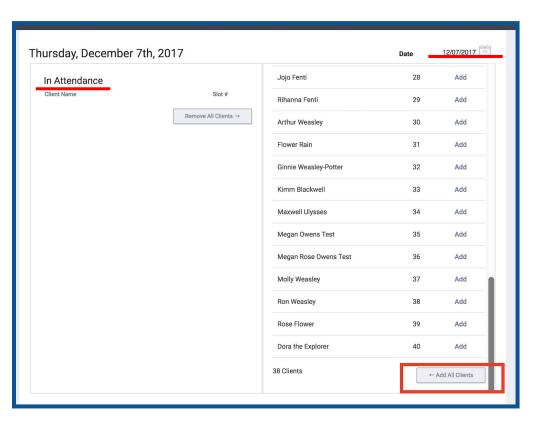

## Mark all reserved beds present for today's date

- A list of the reserved clients for the current date (attendance tool defaults to today's date) will appear on the right side of the screen.
- Scroll down to the end of the Reserved Clients list and click Add All Clients to mark all clients present.
- The clients will appear on the left under the "In Attendance" section to indicate that their reservation is checked in.

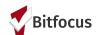

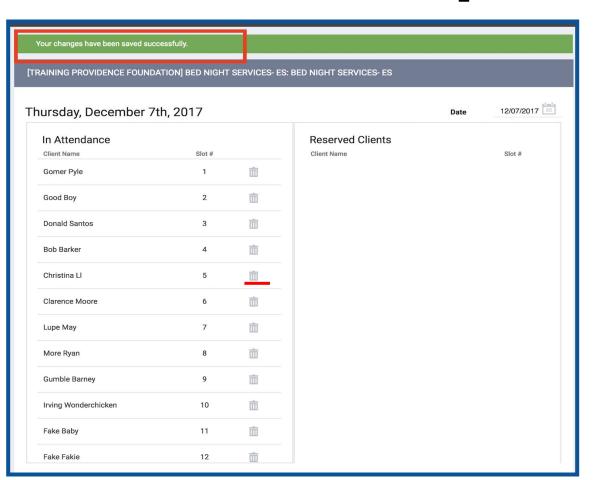

# Mark all reserved beds present for today's date

- A message will appear: "Your changes have been saved successfully" and the clients will appear on the In Attendance list on the left.
- If you review the In Attendance list and see someone that should not be checked-in, click on the trashcan to move them back to reserved status.

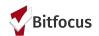

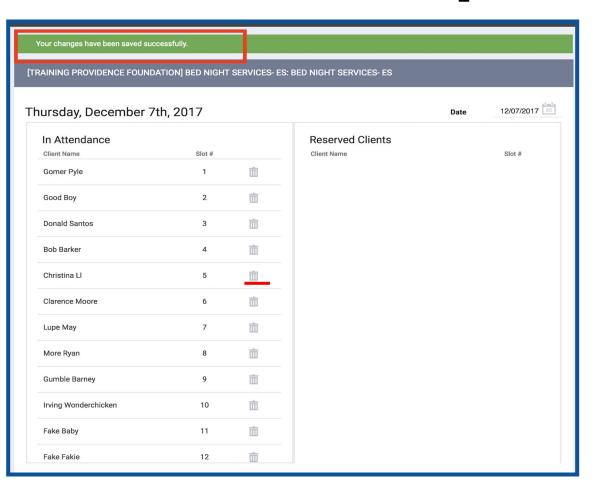

- A message will appear: "Your changes have been saved successfully" and the clients will appear on the In Attendance list on the left.
- If you review the In Attendance list and see someone that should not be checked-in, click on the trashcan to move them back to reserved status.

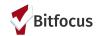

Slots

#### **Check-in Multiple Families**

#### Thursday, December 7th, 2017

| Date | 12/07/2017 | 2 |
|------|------------|---|
|      |            |   |

| Slot #1              | Slot #2              | Slot #3              | Slot #4               | Slot #5              | Slot #6              | Slot #7              |
|----------------------|----------------------|----------------------|-----------------------|----------------------|----------------------|----------------------|
| Gomer Pyle           | Good Boy             | Donald Santos        | Bob Barker            | Christina Ll         | Clarence Moore       | Lupe May             |
| No Active Enrollment | No Active Enrollment | No Active Enrollment | No Active Enrollment  | No Active Enrollment | No Active Enrollment | No Active Enrollment |
| Slot #8              | Slot #9              | Slot #10             | Slot #11              | Slot #12             | Slot #13             | Slot #14             |
| More Ryan            | Gumble Barney        | Irving Wonderchicken | Fake Baby             | Fake Fakie           | Albius Potter        | Dorey Wong           |
| No Active Enrollment | No Active Enrollment | No Active Enrollment | No Active Enrollment  | No Active Enrollment | No Active Enrollment | No Active Enrollment |
| Slot #15             | Slot #16             | Slot #17             | Slot #18              | Slot #19             | Slot #20             | Slot #21             |
| Gold Blue            | Juninho Pernambucano | Bella Orso           | Daisy Santos          | Captain Kirk         | Aladdin Street Rat   | Charles Smith        |
| No Active Enrollment | No Active Enrollment | No Active Enrollment | No Active Enrollment  | No Active Enrollment | No Active Enrollment | No Active Enrollment |
| Slot #22             | Slot #23             | Slot #24             | Slot #25              | Slot #26             | Slot #27             | Slot #28             |
| Beyonce Fenti        | Adams Fred           | Andrew Roarty        | Arthur Fonzarelli     | Byhre Bob            | Afeni Shakur         | Jojo Fenti           |
| No Active Enrollment | No Active Enrollment | No Active Enrollment | No Active Enrollment  | No Active Enrollment | No Active Enrollment | No Active Enrollment |
| Slot #29             | Slot #30             | Slot #31             | Slot #32              | Slot #33             | Slot #34             | Slot #35             |
| Rihanna Fenti        | Arthur Weasley       | Flower Rain          | Ginnie Weasley-Potter | Kimm Blackwell       | Maxwell Ulysses      | Megan Owens Test     |
| No Active Enrollment | No Active Enrollment | No Active Enrollment | No Active Enrollment  | No Active Enrollment | No Active Enrollment | No Active Enrollment |
| Slot #36             | Slot #37             | Slot #38             | Slot #39              | Slot #40             |                      |                      |
| Megan Rose Owens     | Molly Weasley        | Ron Weasley          | Rose Flower           | Dora the Explorer    |                      |                      |
| No Active 1 rollment | No Active Enrollment | No Active Enrollment | No Active Enrollment  | No Active Enrollment |                      |                      |

#### **All Families Marked Present**

From the Reservation view, all blue reservations are now orange to indicate they are checked in.

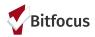

### Mark a Reservation a No Show

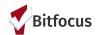

#### **Record No Shows**

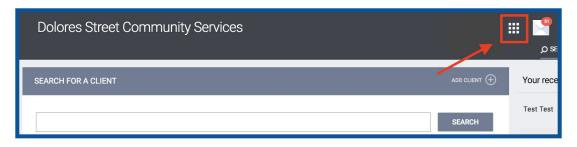

# Access the Attendance Tool to view update the reservation.

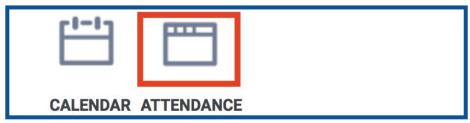

- Log in and select the Launcher Menu highlighted in the screenshot below.
- 2) Select Attendance
- 3) Click Reservation

| АТ | TENDANCE                                                            |                                |
|----|---------------------------------------------------------------------|--------------------------------|
|    | Service Name                                                        | Category                       |
|    | [TRAINING] Bed Night Services- ES: [TRAINING]Bed Night Services- ES | Housing RESERVATION  1 Service |

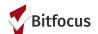

#### **Record No-Shows**

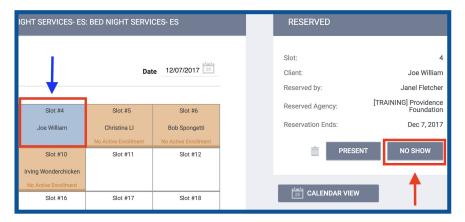

#### **DSCS No Show Policy**

If a family has not shown up for their bed reservation by 8:00 pm, DSCS mark the family as no show in ONE system, unless the family has made prior arrangement with DSCS for late check in.

Check in is nightly, if a family has 4 consecutive no shows without advance notice. DSCS will inform the school social workers before proceeding with cancellation of remaining reservation due to abandonment of shelter.

#### How to Record a No Show:

- Reserved clients appear in blue. Locate the family member by name and click on the slot.
- For a client that does not arrive, click on the reservation (blue arrow) and select No Show (red arrow)
- The reservation will turn Red and indicate the client is a no show.
- Complete this step for every member of the family reserved at DCSC.

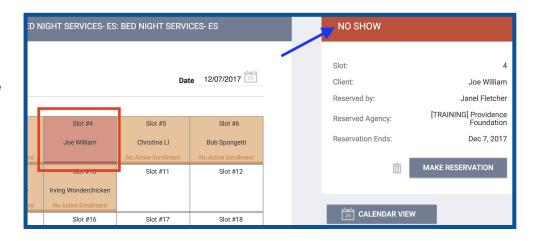

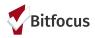

## Exit the family from BVHM

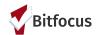

#### **Exit Family from BVHM**

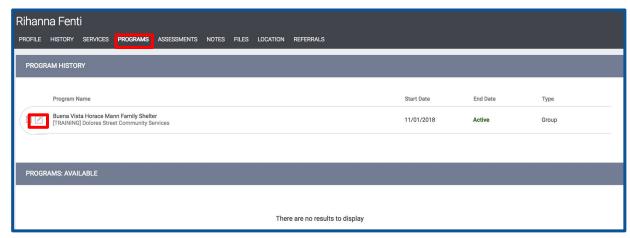

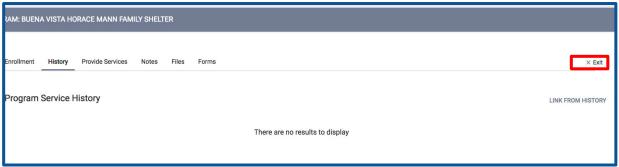

- 1) Click on programs
- 2) Find the program enrollment for Buena Vista Horace Mann Family Shelter and click Edit
- Next, click Exit on the right side of the menu

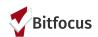

#### **Exit Family from BVHM**

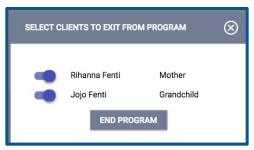

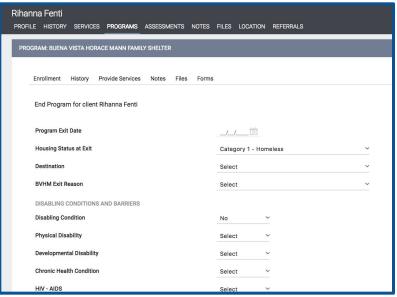

# Complete the program Exit for each group member

Click the toggle to include all group members and complete the Exits screens.